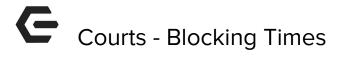

2017 - Fall Edition

### User Guide - Table of Contents

<u>Overview</u>

Use Case

Accessing the Tool

**Blocking Times** 

Removing & Editing Blocks

**Editing Blocks** 

**Deleting Blocks** 

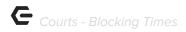

### Overview

**Blocking Courts** is an easy way to prevent members from booking a court during a regularly scheduled open booking time. You can use the **block courts tool** for various reasons like: scheduling a class, tournament, or maintenance.

### Use Case

- Prevent Members From Booking
- Tournaments or Classes
- Court Maintenance

# Accessing the Tool

To access **Blocked Times**, go to the **Courts Admin Dashboard**. **Click** on **Manage Blocked Times** to begin.

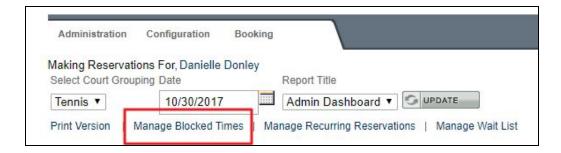

# **Blocking Times**

Once the **Block Times Manager** is open you can begin creating the rules for the block.

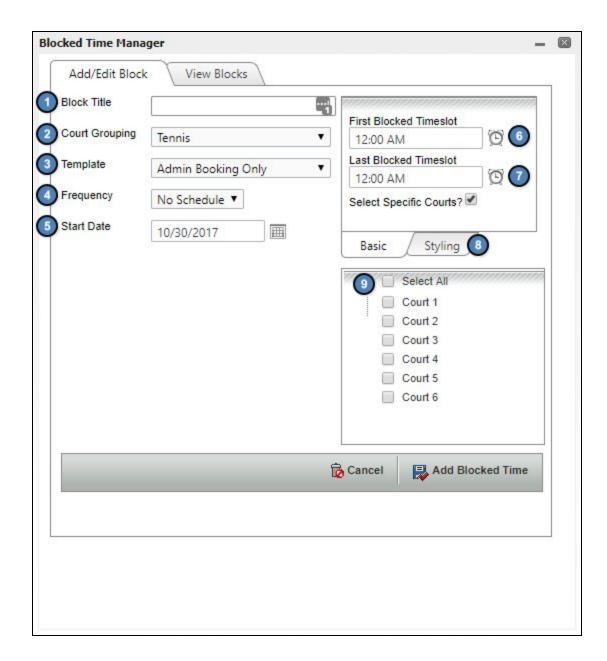

Add a **name** for the block title, like Court Maintenance or Cardio Tennis.

If you have multiple courses, like one for tennis and one for bocce ball, use the **Court Grouping** to determine which court the block will appear on.

The **template** will determine who has booking privileges during the blocked time. Since blocked times are typically used to prevent members from booking, choose **Admin Booking Only**.

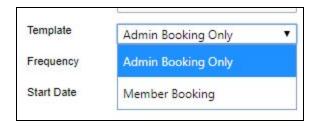

If this is a recurring event, use the **Frequency drop down** to determine a schedule.

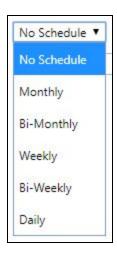

The **datepicker** will default to today's date. Use this to change the start date if needed.

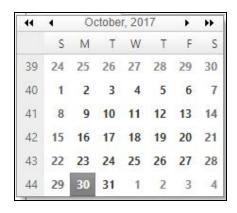

Use the **time pickers** to determine when the block will begin and when the block will end.

• The end time will block the calendar 30 minutes passed the time chosen. So, if you would like for opening booking to resume at 10am, you will want to set the block end time to 9:30 a.m..

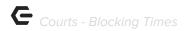

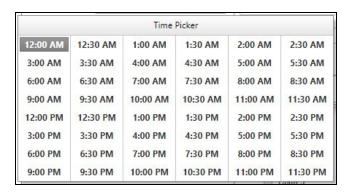

The **Styling Tab** allows you to choose a background color and text color for the block.

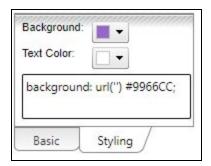

The block can occur on all courts or on individual courts. **Checkmark** which courts the block should occur on, or select all.

Click Add Blocked Time to schedule the blocked time.

## Removing & Editing Blocks

You can edit an existing block or remove a block at any time.

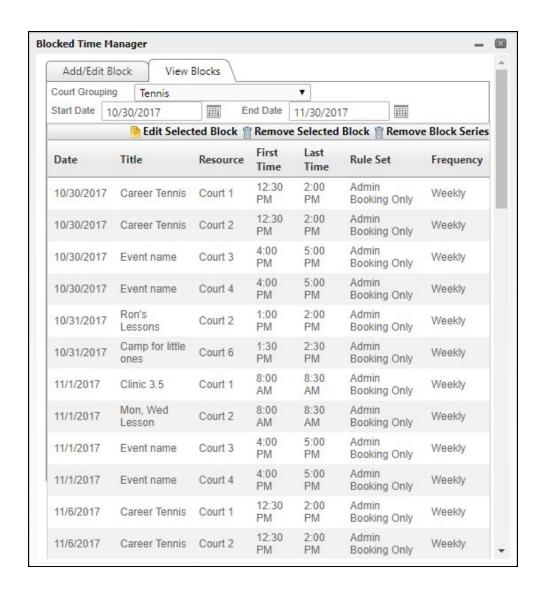

From the Courts Admin Dashboard, click Manage Block Times.

#### Click the View Blocks Tab.

If you have multiple groupings, you can use the Court Grouping dropdown to **filter** all blocks related to various courts.

Use the **datepickers** to filter through blocks depending on their calendar date to easily find the block you wish to edit or delete.

### **Editing Blocks**

Click on the block you wish to edit and click Edit Selected Block.

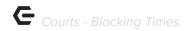

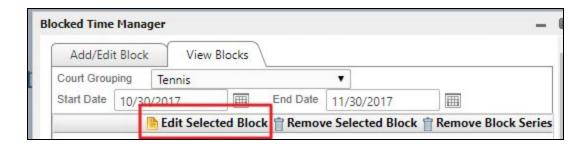

This will open the Blocked Time Manager details where you may make updates as needed.

Click Saved Blocked Time to save the edits.

## **Deleting Blocks**

Click on the block you wish to delete and then click **Remove Selected Block**.

If the **block** is part of a **series** (recurring block), click Remove Block Series to remove the entire series at once.

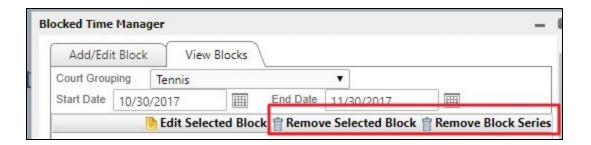

## **FAQs**

### Q. How do I set up block templates?

A. Please contact the Res Team or your Project Manager for assistance with creating templates.

### **Best Practices**

Before adding or editing a block it is recommended to load the date on the tee sheet.
The block manager automatically starts on the same date as is loaded on the tee sheet.